# Teacher Log-in, Procedures, And Setting Form Assessment Testing Times\*

**NOTE:** This section applies to Clever, ClassLink, and *regular* Pro-Core users.

Included in this section is information about...

- 1. Teacher and student log-ins
- 2. Setting class testing times for Form A/B/C assessments
- 3. Using Short Cycle Web Assessments (SCWAs)
- 4. Creating Teacher Personalized Assessments (TPAs)

\*IMPORTANT: Pro-Core Security Guidelines require that the school's Test Coordinator, Principal, or Managing Administrator is responsible for monitoring the pre- and post-tests. No previewing of the pre- or post-tests Forms A, B, and C is allowed. No printed or "alternate media" copies of the pre- and post assessments must be made to maintain assessment security.

# Form A/B/C Test administration instructions are contained in **Appendix 1**.

Pro-Core has a variety of features to enhance local and remote system and assessment security. These new features are controlled by **district managers**, **school administrators**, and **teachers**. Also included are new security features for **students** taking the Pro-Core Form A/B/C assessments. (*see* **Appendix 4**)

# 1. Teacher Log-In

- Clever and ClassLink users will log in with Single Sign-On (SSO)
- Non-Clever users will use Pro-Core log in *below*.

<u>Teachers</u> should log into the system a week before the Form A diagnostic pre-test is administered to confirm teacher class and student enrollments are accurate, and to become familiar with the various system features and commands.

- Non-Clever/ClassLink Teachers (and students) must login to the Pro-Core Assessments program through the Pro-Core Web Site at https://pro-core.us
- Click on the "LOGIN: PRO-CORE SYSTEM" button. You may also bookmark the P-C Login page on your browser for direct access.

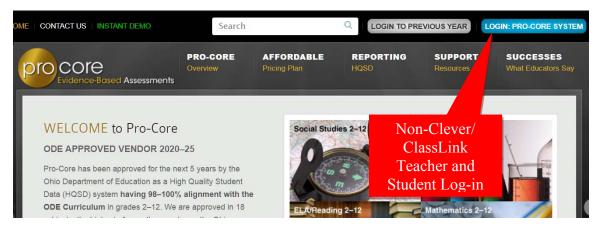

Non-Clever/ClassLink teacher usernames and passwords may be obtained from your <u>District or School Administrator</u> for logging into the online Pro-Core Assessment System.

On the Pro-Core **Login layout**, select the School (or Login Group), then key-in your Pro-Core teacher username and password. Your password will appear as *dots* ••• for security.

# Login to ProCore Account 1. Select your school RIV: Riverside Elementary Username 3. Key-in your password

<u>CAUTION</u>: Your non-Clever/ClassLink teacher *default* password *should* be changed after you first log-in. You may also change your username for added security.

Remember me

Clever/ClassLink teachers will use Single Sign-On (SSO) to log into Pro-Core.

### **View/Edit Student Information**

On your first log-in, you should become familiar with your Dashboard MENU bar options. Check that your teacher classes and students are properly enrolled. This will prevent problems when students first log-in.

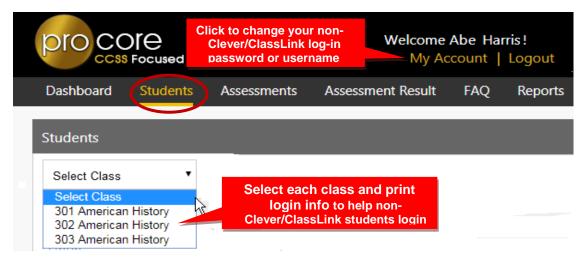

Select "My Account" to view your information or to change your non-Clever/ClassLink log-in password or username. If you forget your password, contact your School Administrator/Principal who can reset your non-Clever/ClassLink password.

The **Students class** list allows you to view and edit student *regular* login information.

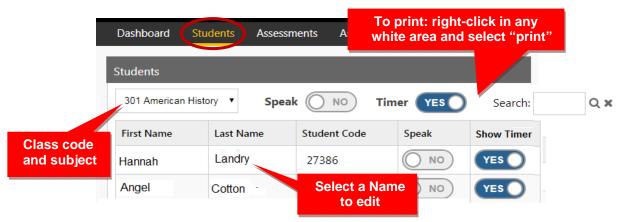

Click on a student's name to edit their non-Clever/ClassLink name or password. You can<u>not</u> change a Student ID (Code). The student's ID must remain the same to compare all of the student's assessment results.

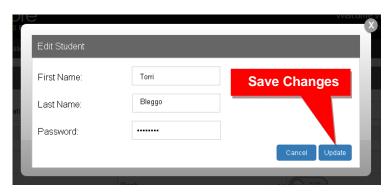

<u>CAUTION</u>: Do <u>not</u> change the Student ID (Code). The student's ID must remain the same to compare pre-post test results. Student passwords may also be changed by your district or school Pro-Core system administrator/principal.

Notify your system administrator/principal if students need to be <u>added</u> to your class, <u>moved</u> to another class, or <u>deleted</u> from the system.

**WARNING:** Editing done to Clever or ClassLink student information may revert to prior information when **Syncing** is performed by your Clever/ClassLink tech person.

Two important features are available in the Student list: (1) to turn on the **Speak** (text-to-speech) feature in Form tests and/or (2) to hide the 90-minute **Timer** for some or all students on the Form tests.

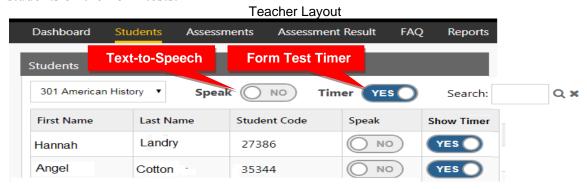

The following layout shows the available **text-to-speech** and **test timer** *controls* for the student when s/he takes a Form ABC assessment.

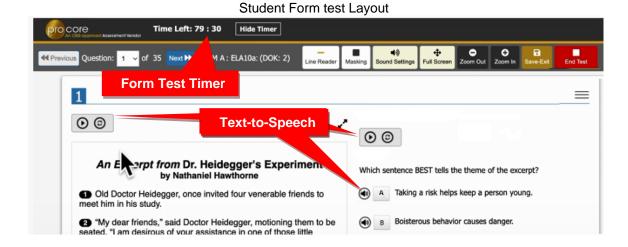

# **Student Log-In**

# Clever or ClassLink students will use Single Sign-On (SSO) to log into Pro-Core.

To prepare for *regular* student log-ins, you may print their Login IDs and passwords. Normally, the Student's password is his or her Last Name and First Initial as it appears in the Class Login List. **Section P** in this Manual contains the student instructions below.

The student's *default* password may be changed as shown on the previous page. You may want to shorten the password for younger students. Student passwords can also be changed by your district or school Pro-Core system administrator/principal.

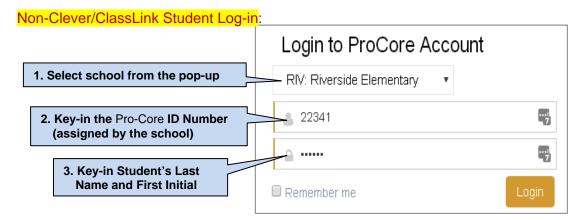

# 2. Securing Form A, B, C Assessments (for Clever, ClassLink, and regular Pro-Core Users)

Your **District Manager** or tech person is responsible for enrolling your teachers and students into the Pro-Core system at least a week prior to your district or school(s) Form A assessment date. Assessment security controls have been added to the system for remote and local test administration.

Pro-Core <u>System Access</u> and <u>Assessment Times</u> are initially set by the **District Administrator** or tech person. These *controls* can be modified by a **School Administrator** or Principal. Teachers also may modify Form testing times.

The two main security features allow control of (A) Pro-Core Student <u>System Access</u> <u>Times</u> and (B) Pro-Core <u>Form Assessment Times</u>.

# A. Student System Access Times

Your school's <u>student</u> Pro-Core <u>system access times</u> have been previously set. The *default* student system access times are <u>weekdays</u> from 7:00 a.m. to 5:00 p.m., but these may have been modified by your District or School Administrator to better fit your school's actual opening and closing times.

School administrators and teachers have access to the Pro-Core system at any time. But for enhanced security, students should only be allowed to have system access—or not--to the Pro-Core *system* during controlled times at school or from home.

<u>CAUTION</u>: You should confirm your students' <u>system access</u> settings with your school administrator, so that they coincide with your Pro-Core **Form**A/B/C <u>testing</u> plans and other teacher class activities.

You may modify your students' <u>system access times</u> to specific **Short Cycle Web Assessment** (SCWA) class subjects to improve security in remote learning situations. See page **L-8** below.

# **B. Setting Form Assessment Times**

Your Pro-Core **Form A/B/C** <u>testing times</u> <u>should have</u> been previously set by the District Manager or School Administrator after <u>enabling</u> the Pro-Core Form A, B, or C assessments.

All Form A/B/C assessments are **90 minutes** long *unless* an administrator or teacher has removed or extended the testing time. Assessments may be scheduled over multiple days, but within a **two-week testing window**.

Teachers are able to further enhance security by *locking in* specific subjects and student testing times <u>within</u> the school's system access and testing schedule for each of the teacher's classes, in school with the teacher or at home with a guardian monitoring. Check with your school administrator for your school's student access and testing schedule.

<u>CAUTION:</u> If the teacher selects a date or time <u>outside</u> the district or school system access or testing times, a **message** will appear: "The Date(s) and/or times you have selected are outside the system or testing times set by your district or school administrator."

<u>Administrators</u> have the option to add up to 3 student test Saves for multiple-day testing. To avoid students activating unassigned assessments, all assessments are *Disabled* by default until the <u>teacher</u> is ready to *Enable* them.

In the Teacher Menu bar, select **Assessments** > **Available Assessments** > the **Subject Class**, and "**Other**." Select the **Test Form** you want to secure, and click on the "**cog**" icon to schedule an assessment and lock/unlock students.

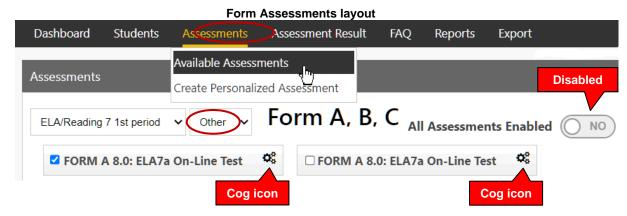

Select the date with a starting and ending time each day for the test. If you do NOT select dates or times (leave them blank), the district or school administrator settings will apply. You may also lock out students who are absent or who are not to take the test on that day or time. You may also unlock students or extend testing time for students with IEPs or 504 plans.

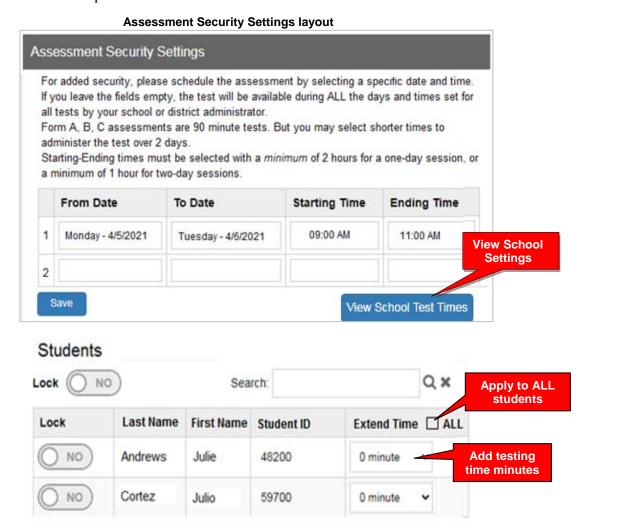

The **Extend Time** field may also be used to add test time for students whose tests may have been "force-ended" because the regular 90-minute test time has expired. Extending the test time will allow the student to *resume* the test where s/he left off. Selecting the "ALL" box will apply the extended time of the first student to ALL students in the class.

**CAUTION:** If the student has previously "Saved" the test, this *save-rule* will apply: The student will NOT be able to change previous responses nor view skipped questions previous to the Save.

# ➤ Instruction for Administering the Form A/B/C Assessments are found in Appendix 1

## **Student Demo Test**

We recommend that students--especially those new to Pro-Core--take the **Pro-Core Demo Test** prior to the Form A test in order to become acquainted with the Pro-Core testing layouts and features.

It is available under the student's **Assessments** tab > **Other Assessments**.

# **Using Short Cycle Web Assessments (SCWA)**

Short Cycle Web Assessments (**SCWA**) provide teachers with activities focused on <u>each</u> subject area learning standard tested on the Form A, B, and C assessments. In the Teacher Menu bar, select **Assessments** > **Available Assessments** > the **Subject Class**, and **Standard**.

There is a SCWA **checkbox** for each class that has a check for each assessment standard available. The boxes are checked ON by default, meaning the SCWA assessments are available. If you remove the checkmark, then that SCWA Assessment will no longer be available until you check it back on.

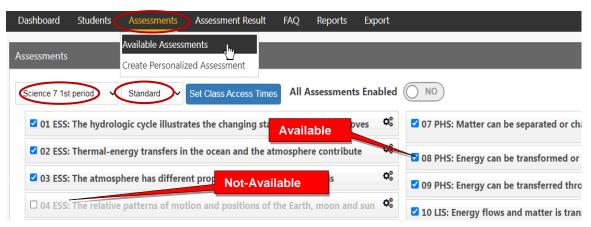

In the sample above, all the SCWAs are available for the teacher's Science 7, 1<sup>st</sup> period class *except* for standard #04 ESS: Relative Patterns.... This gives teachers more control over the presentation of individual learning standards by subject and class.

By double-clicking on a SCWA, you can preview or print the assessment items related to that particular standard. You then have the option to manage the questions and responses you want the students to see and answer during or after they have taken the SCWA online.

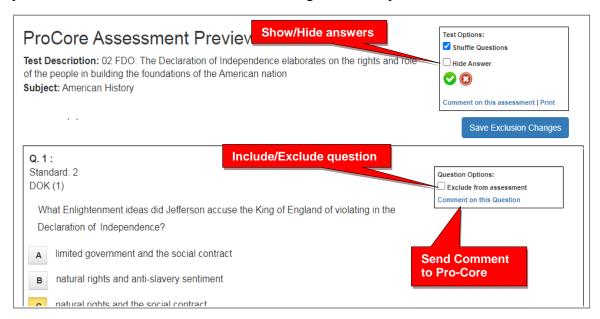

You also have the option to send Comments on any test item directly Pro-Core.

# **Setting SCWA Access Times**

To **modify** your student's <u>Short Cycle Web Assessments</u> access times, select the **Assessments** tab in the Menu bar, select the SCWA **Standards**, then click the "Set Class Access Times" *button*. The selections you check will override the School Access Times.

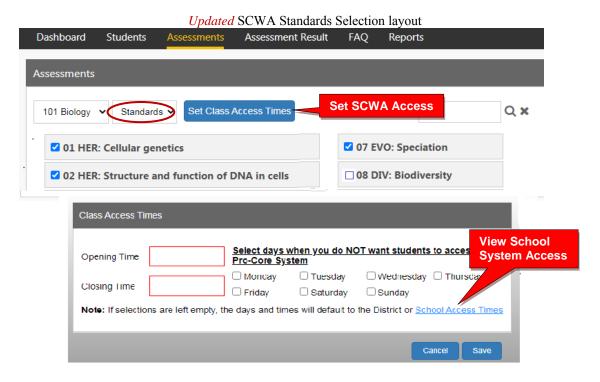

**CAUTION:** Modifying the SCWAs will NOT change the Form A/B/C Test Times. Setting Form A/B/C Test Times is explained on pages **L-5** f.

Leaving the selections blank will cause access days and time to *default* to the School's System Access Times. Students attempting to log-into the Pro-Core system outside of the system access times set will see the **message**: "Pro-Core system access is closed at this time."

# **Unit Tests (Social Studies)**

Unit Tests provide students with activities focused on <u>Social Studies</u> learning standards. In the Teacher Menu bar, select "Assessments," "Available Assessments," "Social Studies," and "Other."

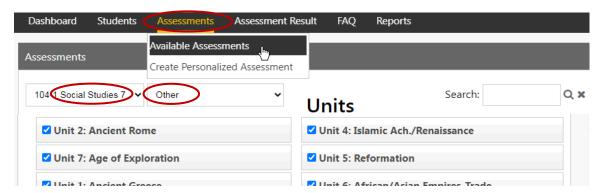

Unit Tests for Social Studies have the same questions as the SCWA. The questions are simply grouped into larger tests that reflect a theme. If your instructional sequence is different from the Unit Tests, you can use the **Teacher Personalized Assessment** feature to create Unit Tests in any subject customized for your school or district. (*see next page*)

# **Teacher Personalized Assessments (TPAs)**

Teachers may create customized Short Cycle Web Assessments (SCWAs) for their classes. You may select questions from the Pro-Core Form A and SCWA database. These questions are directly aligned to the state's most resent Learning Standards in Reading/ELA, Mathematics, Science, and Social Studies. TPAs may also be shared with other teachers in the school.

**See Section N** in the *Pro-Core User Manual* for instructions on creating, sharing, editing and reports for Teacher Personalized Assessments (TPAs).

# **Teacher FAQs (Frequently Asked Questions)**

Selecting "FAQ" will display some commonly asked questions and answers which will help you understand and use the Pro-Core system more effectively. New FAQs appear from time-to-time, so be sure to check this selection often. You may also submit your own questions to <a href="https://example.core.us">hemingway@pro-core.us</a>.

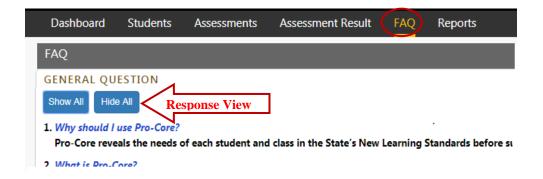

# **View Learning Standards**

Selecting "Standards" will display the Learning Standards and Domains assessed by Pro-Core. The Pro-Core Standard and State codes and descriptions are shown for each subject.

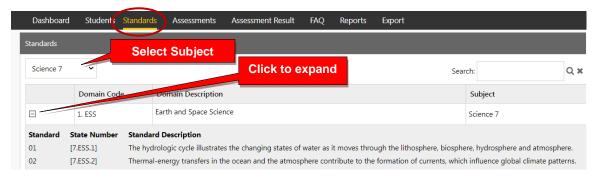

# > The next section deals with Teacher Reports